## Ⅲ . e호조 업무추진 매뉴얼

e호조 권한설정

- 균형집행 담당자 : 각 부서에서 제출된 균형집행 목표액 자료를 확인 하고, 집행실적을 생성하기 위해서는 『균형집행담당자』 권한인 BM020을 부여받아야 함
	- 지출관리 > 균형집행 > 균형집행통합 >
		- 균형집행현황생성 메뉴가 추가로 보여짐
	- 균형집행목표액 등록 화면에서 "반려" 버튼이 보여지며 전체부서 검색이 가능함

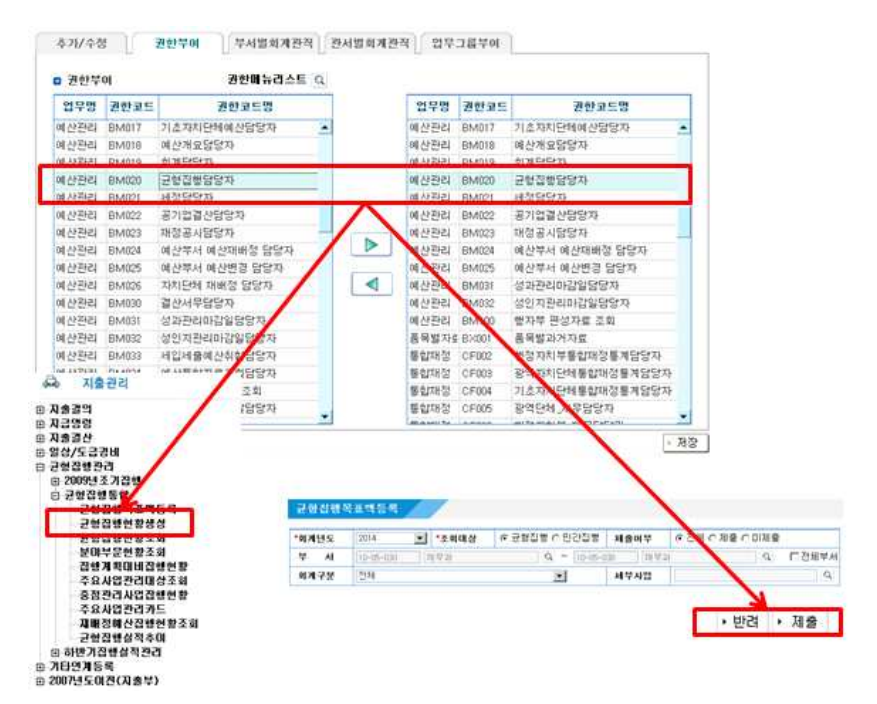

# 조기집행 e-호조 업무추진 매뉴얼

- ❍ 사업부서담당자 : 생성된 자료에 대해 목표액 입력/제출/조회하기 위해서는 지출/지급품의당담자 권한인 EM051이 있으면 됨 ※ EM051 권한은 사용자 기본권한으로 별도 부여받을 필요없음 - 균형집행목표액 등록 화면에서 타부서 조회되지 않으며 소속부서
	- 균형집행 목표액 작업만 수행가능

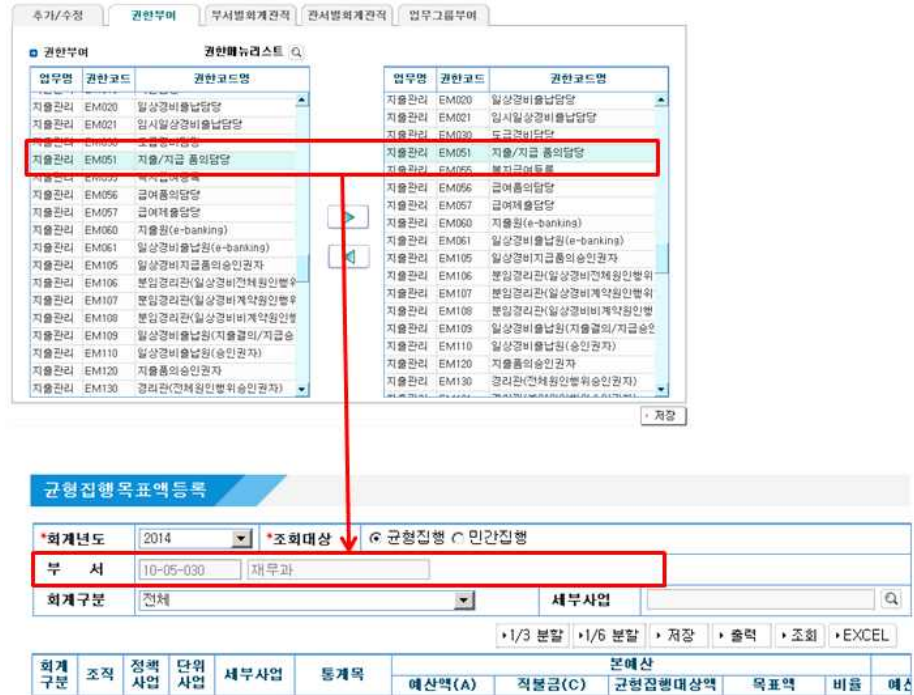

# 2 목표액 관리

## 1. 균형집행목표액등록 - 균형집행담당자

#### ○ 지출관리 ⇨ 균형집행관리 ⇨ 균형집행통합 ⇨ 균형집행목표액등록

□ 사 용 자:자치단체 균형집행담당자

- □ 작업개요:사업부서담당자가 균형집행목표액을 등록하여 균형집행담당자에게 제출 하면, 균형집행담당자는 제출된 자료를 확인하여 수정이 필요한 경우 직접 수정하거나 사업부서로 반려 처리하여 자치단체 전체 균형집행 목표액에 대해 총괄관리 한다.
	- 1. 담당자가 소속된 부서의 균형집행목표액, 월별집행계획 조정
	- 2. 각 사업부서의 균형집행목표액 입력현황 조회(미제출자료 조회가능)
	- 3. 각 사업부서에서 제출한 자료에 대해 수정 또는 반려처리 가능

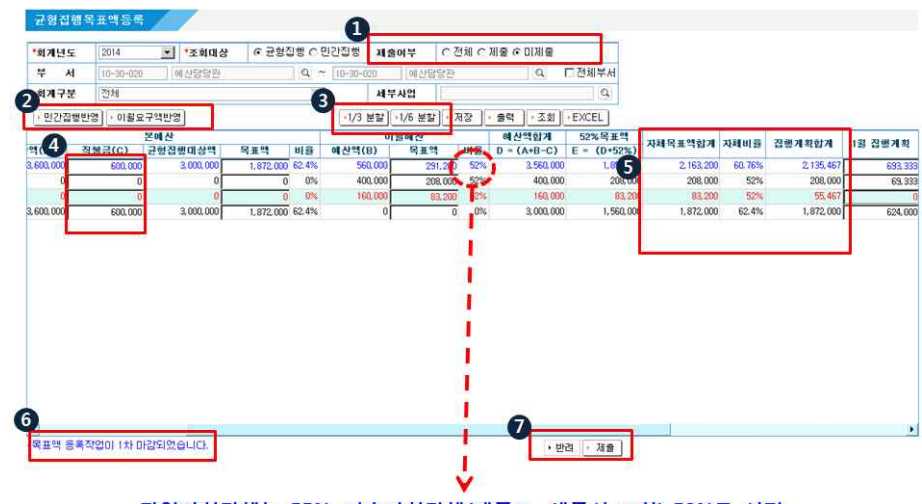

광역자치단체는 55%, 기초자치단체(제주도, 세종시 포함) 52%로 설정

● 대상자료 조회시 제출/미제출 여부를 구분하여 조회가능 - "미제출"로 조회하여 자료가 있는 경우 자치단체 목표액 확정처리 불가능 - "전체"로 조회한 경우 목표액 입력/조정작업 안됨

- "이월요구액반영", "민간집행반영" 버튼은 사업부서 담당자와 동일하게 적용
	- "이월요구액반영" 버튼은 소속부서의 자료에 대해서만 사용 가능(Sample 화면상 기획예산과)
	- "민간집행반영" 버튼은 균형집행에서 입력한 목표액조정 및 월별집행계획 입력 사항을 민간집행 분야에 동일하게 적용하며, 전 부서 자료에 대해서 수정 가능 - 소속부서의 자료가 제출된 상태인 경우 반려처리 후 사용가능
- 입력된 자체목표액 합계를 1/3 또는 1/6으로 분할하여 월별 집행계획을 자 동으로 생성
	- 조회된 모든 사업 대상으로 작업 수행
- 기존 입력된 월별집행계획이 모두 삭제되고 자동분할된 집행계획으로 변경
- 직불금 입력 : 목표액등록에 입력된 직불금으로 균형집행 제외대상 직불금을 확정하게 됨으로 직불금 지급대상 자치단체는 누락없이 반드시
	- 입력대상 직불금(5종) : 쌀소득직불금, 친환경농업직불금, 조건불리지역직불금, 밭(작물,농업)직불금, 논소득기반다양화사업
- 조회 시 입력된 목표액 및 월별집행계획 금액이 일치하지 않으면 붉은색으로
- 표시됨(붉은색으로 나타나는 자료는 반드시 목표액과 집행계획을 일치시켜야 함)
- 
- 
- 
- 

- 타부서 자료 조회 후 타부서의 목표액 및 집행계획 조정가능 - 목표액 등록 후 목표액에 대한 집행계획을 등록하여 일치

균형집행 목표액 작업 일정 등의 안내/공지사항이 보여짐

"제출" : 미제출 자료를 균형집행관리자에게 제출

- 
- 
- 
- 
- 

"반려" : 사업부서에서 제출한 자료에 추가적인 작업이 필요한 경우 반려처리

- 제출한 부서에서 "이월요구액반영"을 추가로 수행할 경우 관리자가 반려처리

- 
- 
- 
- 
- 
- 
- 입력해야 함
- 2. 균형집행목표액등록-사업부서담당자
	- ⊙ 지출관리 ⇨ 균형집행관리 ⇨ 균형집행통합 ⇨ 균형집행목표액등록
	- □ 사 용 자:사업부서 담당자

❍ 균형집행 목표액 등록(사업부서) 화면

- □ 작업개요:사업부서담당자는 소속 부서별 균형집행목표액을 확인/조정하고, 월별
	- 집행계획을 입력하여 균형집행관리자에게 자료를 제출한다.
	- 1. 초기 균형집행목표액(55%(특ㆍ광역시), 52%(기초))을 조회하여 부서별 목표액 입력
	- 2. 균형집행 월별 집행계획을 등록
	- 3. 이월예산에 대하여 예산관리 > 예산배정관리 > 이월관리 > 이월요구 메뉴에서 이월요구등록 후 등록된 이월요구액을 균형집행대상 예산액으로 반영
	- 4. 균형집행대상 각 사업-통계목에 입력한 목표액 및 집행액을 민간집행에 반영
	- 5. 작성한 부서 균형집행목표액을 예산부서 균형집행관리자에게 제출

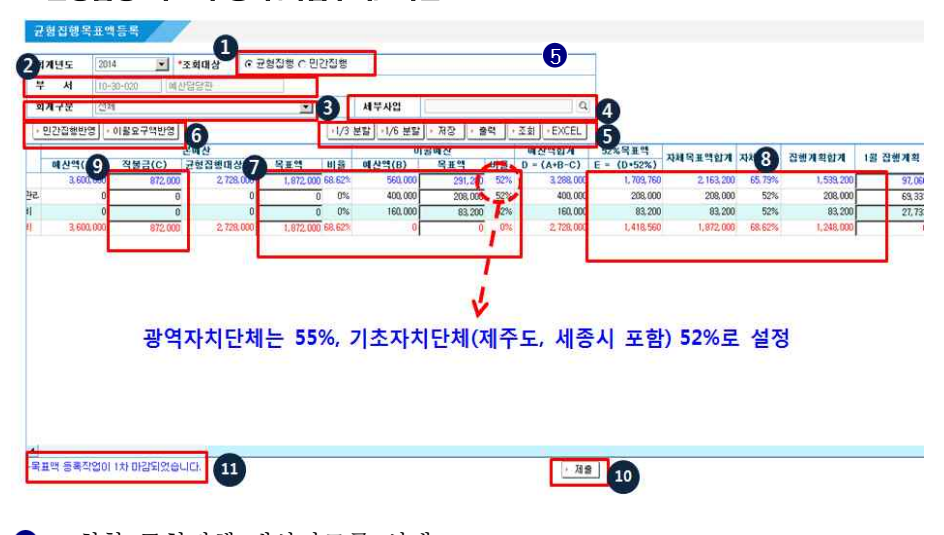

● 조회할 균형집행 대상자료를 선택

사업부서 담당자는 자기 부서의 자료만 조회/등록/수정/제출 가능

- 균형집행(균형집행대상인 사업-통계목에 대해서만 조회 가능) - 민간집행(민간집행대상인 사업-통계목에 대해서만 조회 가능)

※ 목표액 입력 작업은 조회대상을 균형집행/민간집행으로 각각 선택하여 수행하며, 입력된 목표액의 제출시에는 균형집행/민간집행 목표액이 함께 제출됨 ※ 최종확정작업은 추후 공지되는 확정일자에 사업단에서 일괄 확정처리

 $-5 -$ 

- 조회할 회계구부을 선택
	- "전체"는 일반회계, 기타특별회계, 기금회계를 조회, 공기업특별회계는 e호조에서 집계되지 않음
	- "일반회계 및 기타특별회계" 는 일반회계와 기타특별회계를 조회
	- "기금회계"는 기금회계만 조회
- 특정 세부사업만을 조회하기 원하는 경우 해당 사업을 조회한 후 확인 가능
- 6 작업하고자 하는 버튼을 클릭
- "1/3분할", "1/6분할" : 입력된 자체목표액 합계를 1/3 또는 1/6으로 분할 하여 월별 집행계획을 자동으로 생성
- "저장" : 목표액을 수정한 경우에 저장(이미 제출/확정된 자료는 수정 불가)
- "조회" : 선택한 조회조건에 따라 자료를 조회함
- "EXCEL" : 조회된 자료를 엑셀자료로 다운로드 함
- "출력" : "균형집행목표액등록" 출력물 출력(화면내용과 동일) 출력

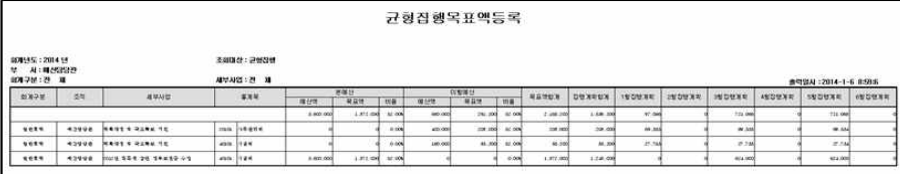

- 균형집행 목표액 작성내역을 민간집행에 반영하고, 입력된 이월요구액을 균형 집행대상 목표액으로 생성
- "민간집행반영" : 균형집행에 입력되어 있는 목표액 및 집행계획을 민간 집행대상 자료에 동일하게 반영
	- ․기존에 민간집행분야에 목표액 조정 작업을 한 경우도 민간집행반영 버튼을 누르면 균형집행내역을 민간집행에 동일하게 덮어쓰는 형태로 적용
	- (민간집행분야 작업없이 균형집행 목표액 내역을 잘 정비한 후 민간집행반영 버튼만 클릭하면 됨)

․작성된 목표액을 균형집행관리부서로 제출 후에는 민간집행반영 작업을 수행 못함 (균형집행관리자로부터 반려받은 후 민간집행반영하여 다시 제출 혹은 균형 집행관리자에게 직접 수정 요청)

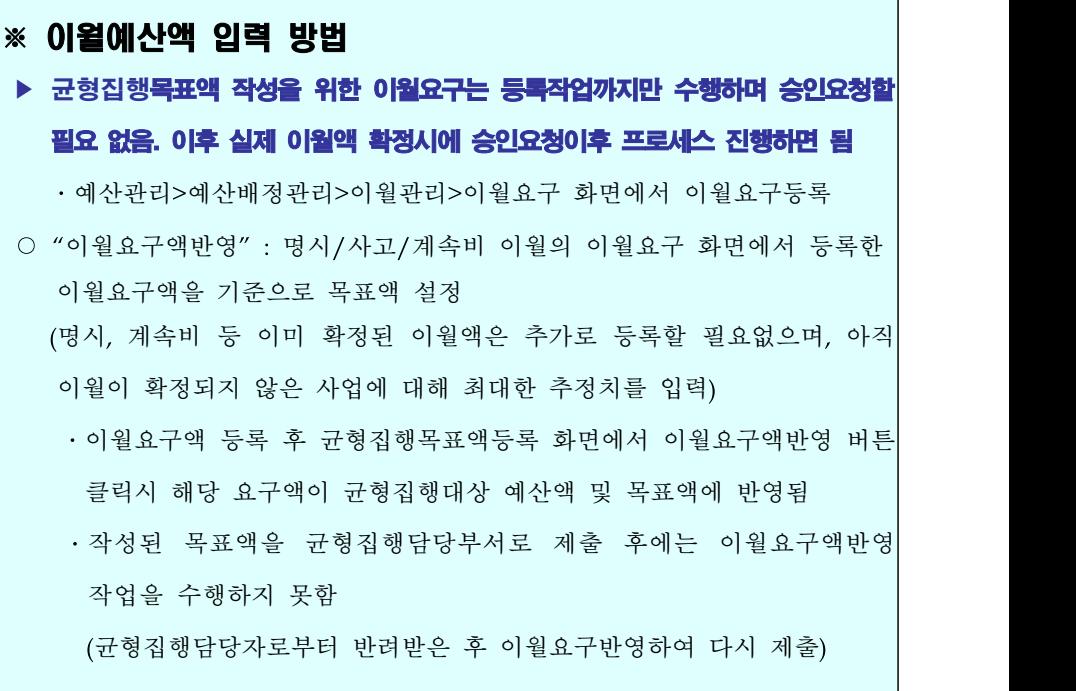

- 3 균형집행목표액과 월별집행계획을 입력(1월부터 6월까지)
- 목표액을 먼저 입력하여 자동계산된 "자체목표액합계" 금액을 월별집행계획 에 분할하여 입력
- 예산보다 높은 금액을 입력한 경우에는 자동으로 기존 금액으로 되돌아감
- 1월부터 6월까지의 집행계획의 합계금액이 목표액보다 높을 경우 입력불가
- 입력된 "자체목표액합계" 항목과 "집행계획합계" 항목 값이 다른 자료는
	- 붉은색 글씨로 나타남(해당자료는 월별집행액 또는 목표액을 조정해야 함)
- 이미 제출/확정된 자료는 입력 및 수정이 불가

(기 제출된 자료를 수정하고 싶은 경우에는 해당 자치단체의 균형집행 관리자에게 요청하여 반려처리를 받아 수정하거나 균형집행관리자에게 직접 수정요청 가능)

## 직불금 입력 : 목표액등록에 입력된 직불금으로 균형집행 제외대상 직불금을 확 정하게 됨으로 직불금 지급대상 자치단체는 누락없이 반드시 입력해야 함

- 입력된 직불금은 본예산 예산액에서 차감되어 균형집행 대상예산액에서 제외됨 - 입력대상 직불금(5종) : 쌀소득직불금, 친환경농업직불금, 조건불리지역직불금 밭(작물,농업)직불금, 논소득기반다양화사업
- 사업부서에서 자기부서의 모든 자료를 제출함
- 사업부서에서 작성된 균형집행 / 민간집행 목표액이 함께 균형집행관리부서로

제출됨(반드시 "민간집행반영" 버튼 클릭 후 민간집행에도 균형집행의

#### 내용을 동일하게 반영 후 제출해야 함)

- 균형집행/민간집행 대상 통계목의 목표액이 0으로 등록된 경우 아래의 메시지가 나타남

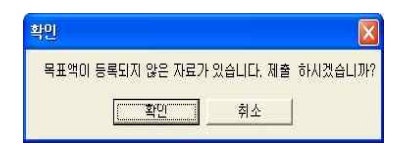

- 확인을 선택한 경우 해당 통계목의 목표액은 0원으로 제출됨

- 제출 후에는 수정이 불가능하며 확인을 위해 메시지가 나타남

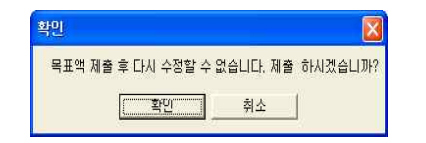

균형집행 목표액 작업 일정 등의 안내/공지사항이 보여짐

## 참 고 2014년 민간 실집행 대상 통계목

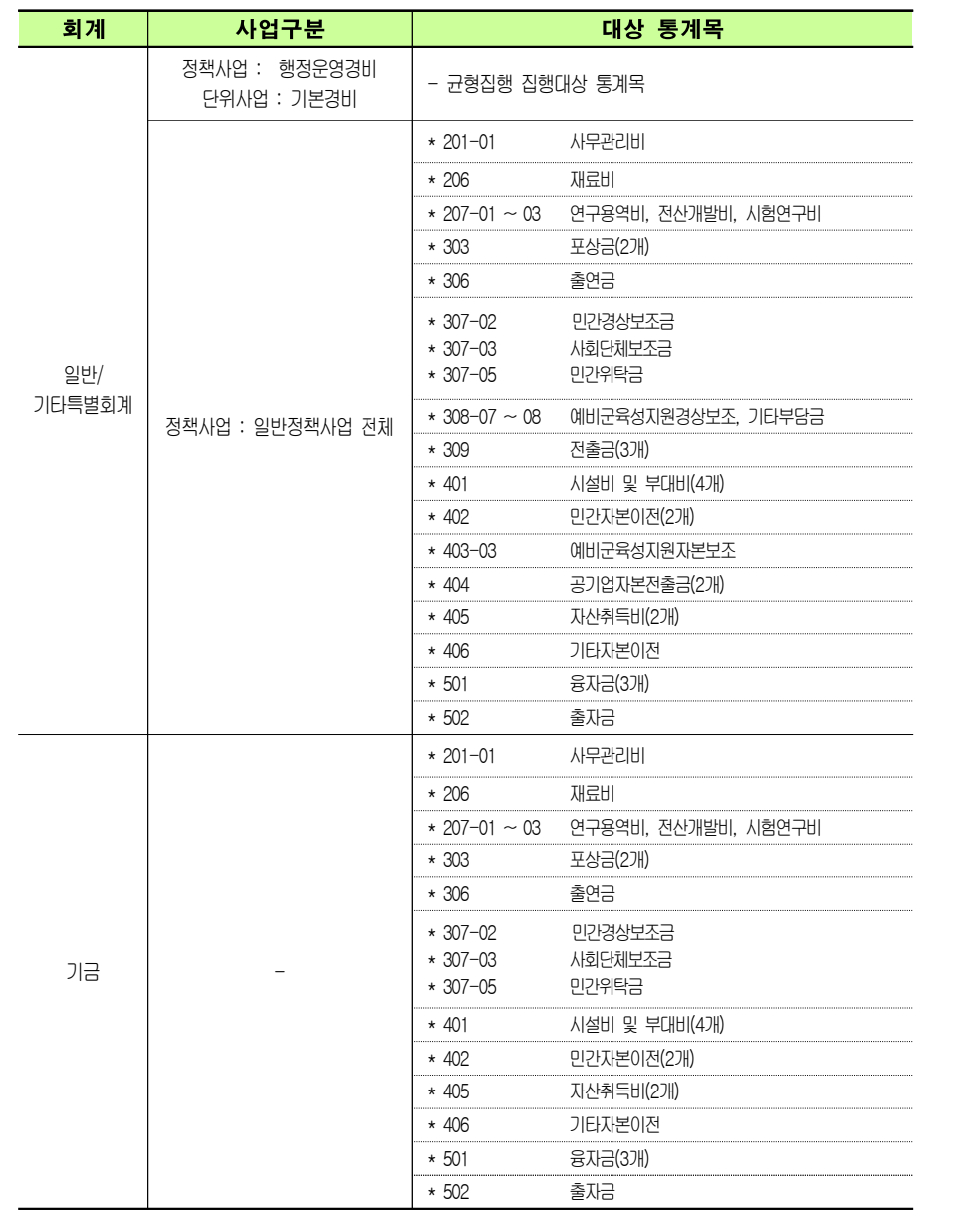

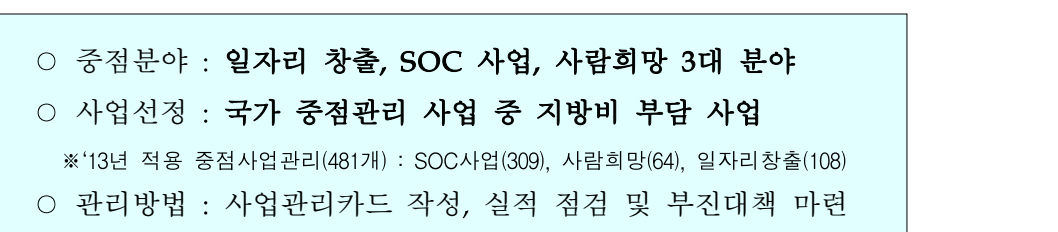

### ○ 사업선정 방법

3 중점사업관리

- 국가재정(D-Brain)시스템에서 작성된 중점관리 3대 분야 대상사업으로 선정된 사업과, e호조의 보조금관리 시스템을 통해 매핑된 국가 사업을 연결하여 대상 선정

(\* 대상사업은 시스템에서 자동 매핑 관리되며, 자치단체의 별도의 입력 없음)

### ❍ 중점관리사업 매핑 개요

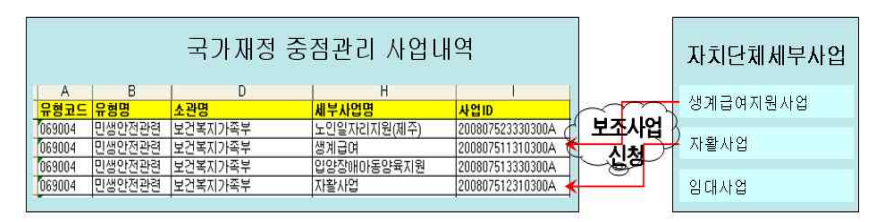

- 위와 같이 자치단체 보조사업 신청이 된 경우 e호조에서는 자치 단체의 "생계급여지원사업", "자활사업"의 경우 민생안정 분야로 매핑되어 집행실적 조회 가능

### ○ 중점관리대상 현황 조회

#### ○ 지출관리 ⇨ 균형집행관리(균형집행) ⇨ 균형집행통합 ⇨ 증점관리대상현황조회

□ 중점관리대상현황 조회화면에서는 중앙부처 보조사업이 등록된 **일자리 창출, SOC** 사업, 사람희망 3대 중점관리분야에 대해 조회가능.

#### ❍ 중점관리대상현황조회 화면

중점관리사업집행현황

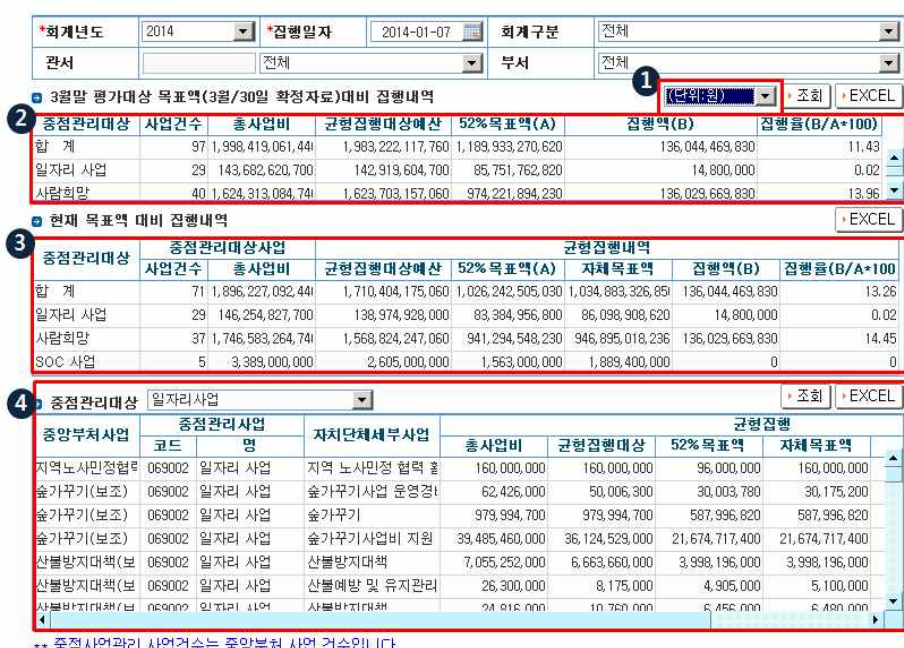

조회결과 금액 단위를 설정

특정시점의 보조사업 매핑현황을 기준으로 해당 시점의 사업건수 균형집행 목표액을 관리할 수 있도록 설정하여 해당 시점의 목표액 대비 집행액을 조회하는 부분임

- 중점관리사업은 e호조 수입관리분야의 보조금업무에서 국가보조사업에 대한 내시현황을 자치단체 세부사업과 매핑할때마다 대상사업건수 및 총사업비 등이 변경됨으로 정확한 목표관리가 어려움
- 해당 시점 후 보조사업 내시사항을 등록하더라도 해당 항목은 변경없음
- 현재시점의 보조사업 내시사항 등록하여 국가보조사업과 매핑된 자치단체 세부사업의 현황을 보여주는 항목
	- 보조사업 내시내역을 자치단체 세부사업과 매핑할 때마다 대상사업건수 및 총사업비, 목표액 등이 변경됨
- 4 3대 중점사업관리 분야별로 조회하는 항목

## 4 균형집행 계획관리

○ e호조 시스템상 균형집행 대상 사업별 집행계획을 별도로 수립하지 않고, e호조 균형집행목표액등록 화면에서 등록된 월별집행계획을 대상으로 관리

※균형집행 목표액 등록 시 월별집행계획을 정확히 입력하시기 바랍니다.

#### ○ 지출관리 ⇨ 균형집행관리 ⇨ 균형집행통합 ⇨ 집행계획대비집행현황

□ 작업개요 : 균형집행목표액등록 화면에서 입력된 월별 집행계획대비 월별집행 실적을 조회한다.

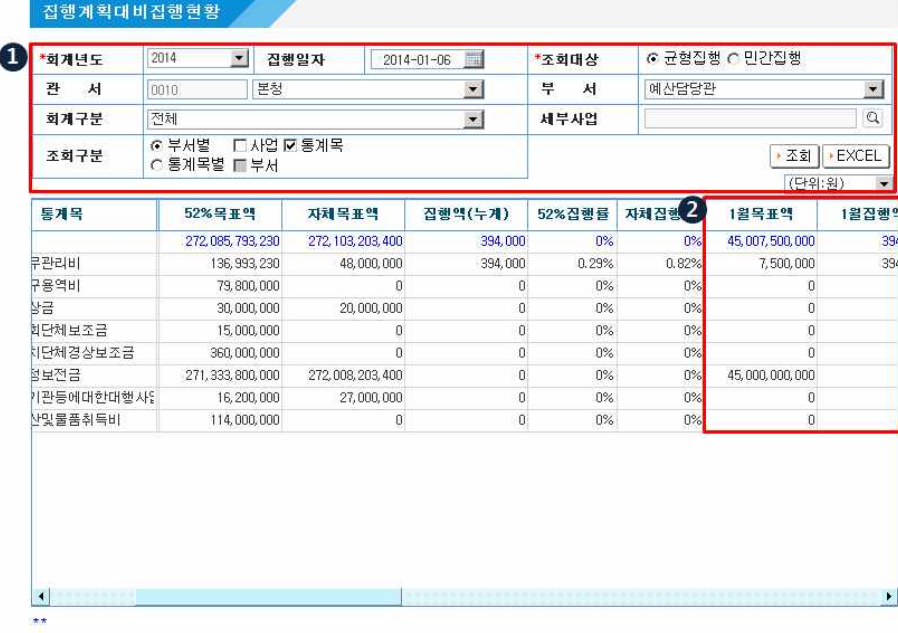

월별 집행계획대비 집행현황 조회를 위한 조회조건을 입력함

"조회"버튼을 통해 목표액 입력시 등록된 월별 집행계획대비 월별집행내역이

조회됨

## 5 집행실적관리

## 1. 균형집행 현황 생성

#### ○ 지출관리 ⇨ 균형집행관리 ⇨ 균형집행통합 ⇨ 균형집행현황생성

□ 사 용 자:자치단체 균형집행담당자

□ 작업개요:균형집행실적은 원칙적으로 매일 시스템이 자동생성 하지만 사용자가 원하는 경우 해당 메뉴를 통해 수동생성 가능하다. 지정한 집행일자를 기준으로 균형집행자료를 생성한다.

※ 2014 균형집행실적 수동생성 주의사항

- 금일 날짜를 포함한 이전날짜까지만 선택가능(금일이후 자료는 생성불가) - 자료를 생성할 경우 기존에 생성된 자료를 삭제 후 재생성

#### ○ 균형집행 현황 생성 화면

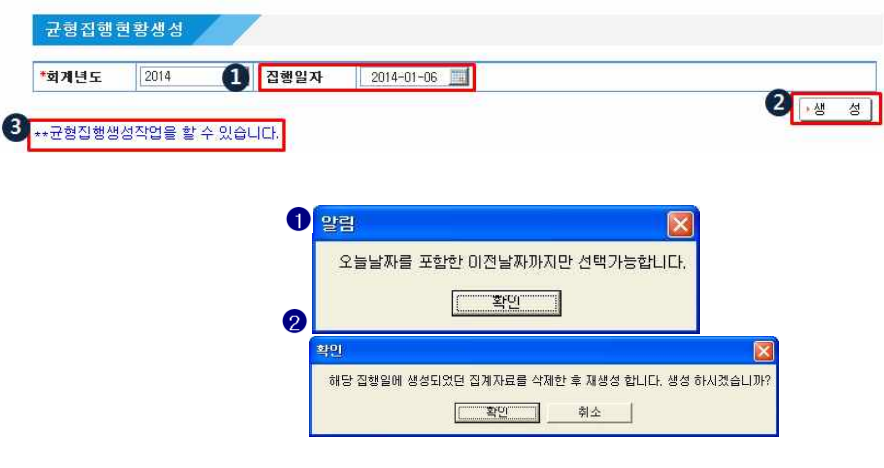

● 오늘 이후의 날짜를 선택하여 생성한 경우 생성 불가 메시지 알림

2 생성 처리시 기존의 자료가 삭제되므로 해당 자료를 삭제할 것인지에 대한 확인 메시지 알림

3 균형집행 업무추진관련 안내 및 공지사항 확인

### 2. 부서별 조회

#### ⊙ 지출관리 ⇨ 균형집행관리 ⇨ 균형집행통합 ⇨ 균형집행현황조회(부서별)

□ 사용자:사업부서 담당자/ 자치단체 균형집행담당자

□ 사업부서 담당자가 입력한 목표액과 실제 지출된 자료들에 대해 집계된 내역을 확인한다.

#### ❍ 균형집행 현황 조회(부서별) 화면

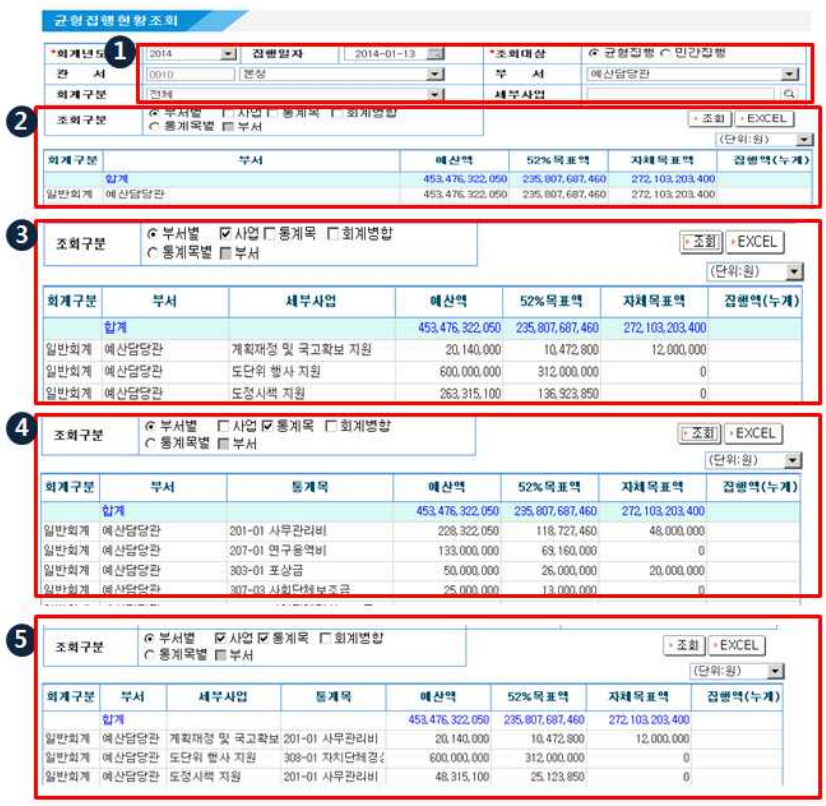

- 조회할 자료의 조건을 설정
- 조회구분에서 부서별로만 조회한 경우의 조회화면
	- 회계병합을 선택하면 일반/기타특별회계/기금 합산된 금액으로 보여짐
	- 조회결과 금액단위를 선택할 수 있음

800 조회조건에서 부서/사업별, 부서/통계목별, 부서/사업/통계목별로 조회한 경우

## 3. 통계목별 조회

⊙ 지출관리 ⇨ 균형집행관리 ⇨ 균형집행통합 ⇨ 균형집행현황조회(통계목별)

❍ 균형집행 현황 조회(통계목별) 화면

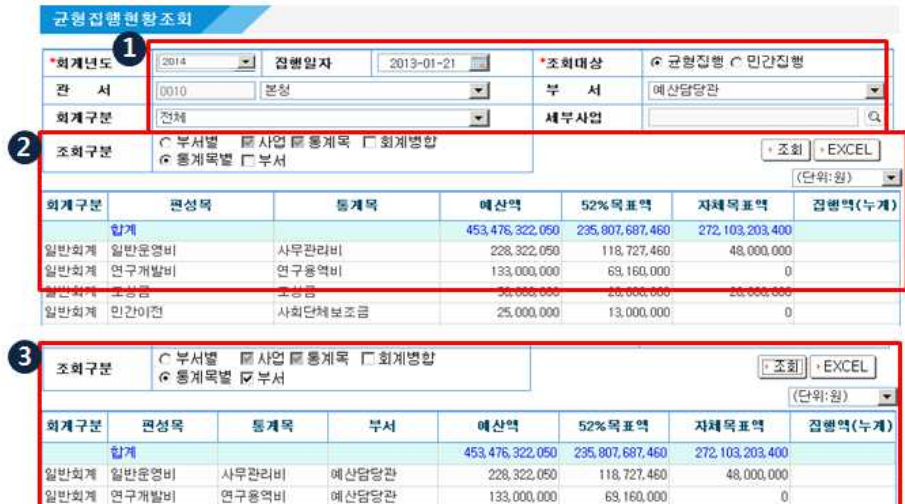

50,000,000

25,000,000

26,000,000

13,000,000

20,000.000

 $\overline{\mathbf{n}}$ 

조회할 자료의 조건을 설정

일반회계 포상금

일반회계 민간이전

조회구분에서 통계목별로만 조회한 경우의 조회화면

사회단체보조금 예산담당관

예산담당관

- 조회결과 금액단위를 선택할 수 있음

포상금

조회조건에서 통계목별로 부서를 체크한 경우 조회화면

\*\* 균형집행, 민간집행 자료 모두 동일한 화면으로 조회 가능

## 4. 주요사업관리대상 현황 조회

#### ❍ 지출관리 ⇨ 균형집행관리 ⇨ 균형집행통합 ⇨ 주요사업관리대상조회

- □ 사용자:사업부서 담당자/ 자치단체 균형집행관리자
- □ 균형집행 대상예산으로 등록된 사업중 총예산액이 특정금액 이상으로 편성된 사업의 균형집행 목표액 및 집행액을 조회

#### ○ 주요사업관리대상조회 화면

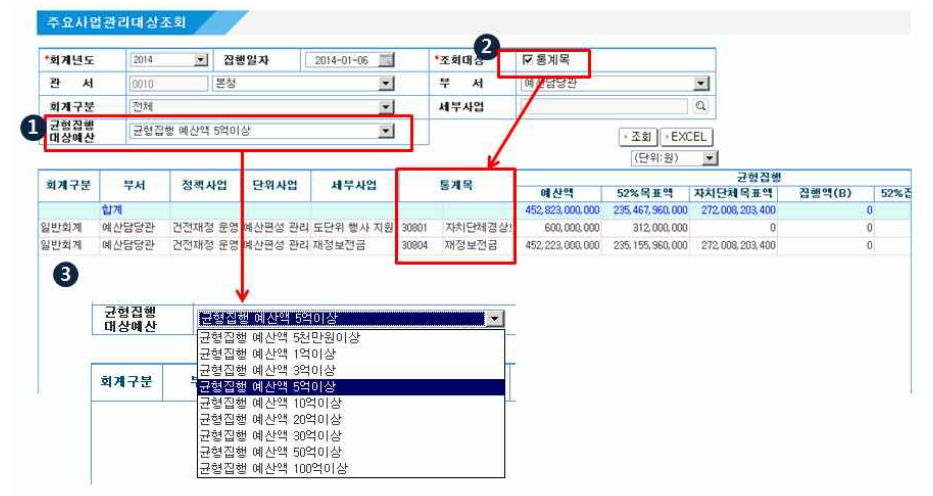

- 조회할 자료의 조건 중 균형집행 대상사업의 총예산액금액을 조건으로 선택 - 예산액 5천만원/1억/3억/5억/10억/20억/30억/50억/100억 이상으로 구분
- 자료 조회 시 통계목 조건을 선택하면 부서-정책-단위-세부-통계목 기준으로 자료조회 가능
- 조회된 결과를 확인

## 5. 분야부문 현황 조회

#### ⊙ 지출관리 ⇨ 균형집행관리 ⇨ 균형집행통합 ⇨ 분야부문현황조회

○ 분야부문 현황 조회 화면

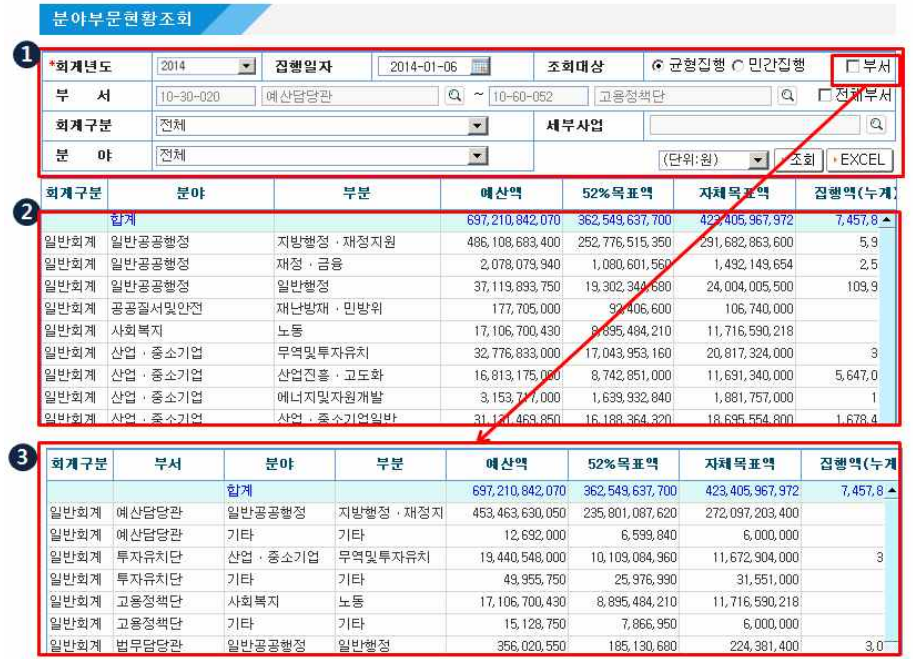

- 조회할 자료의 조건을 설정
	- "회계연도"와 "집행일자"를 선택하여 조회
	- "분야" : 분야 중 특정 분야 자료를 선택하여 조회
	- "부서" : 부서의 범위를 선택하여 조회할 수 있으며 '전체'를 체크할 경우

전체 부서 자동조회

- 조회구분에서 분야부문 단위로 조회하는 경우
- 조회조건에서 부서별로 분야부문을 조회하는 경우

## 6. 재배정예산 집행현황 조회

⊙ 지출관리 ⇨ 균형집행관리 ⇨ 균형집행통합 ⇨ 재배정예산집행현황조회

#### ○ 재배정예산집행현황 조회 화면

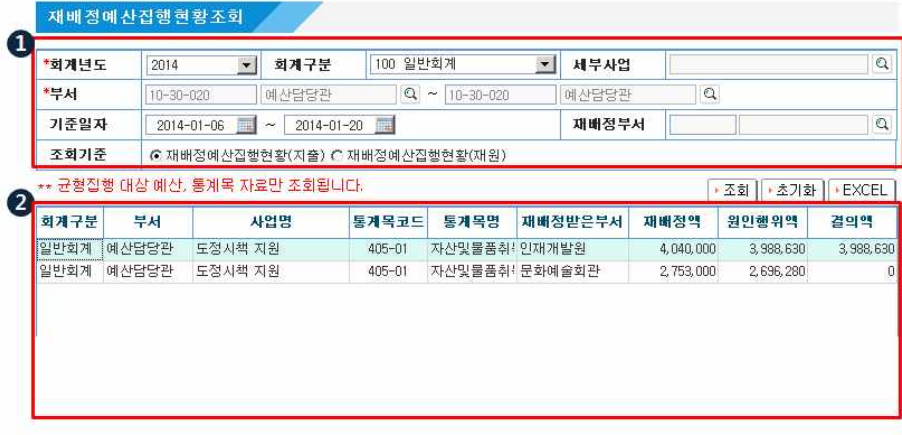

● 조회할 자료의 조건을 설정

- "회계연도"와 "회계구분", 조회하고자 하는 "세부사업"을 선택하여 조회
- "부서" : 예산이 편성되어 재배정해주는 부서를 선택
- "재배정부서" : 예산을 재배정 받는 부서를 선택

- "조회기준"

- · 지출 : 재배정된 예산의 지출현황을 지출건별로 확인
- · 재원 : 재원별 예산재배정액과 재원별 재배정지출액을 확인
- 재배정예산의 집행현황 조회결과를 확인

## 7. 재배정예산 집행현황 조회

⊙ 지출관리 ⇨ 균형집행관리 ⇨ 균형집행통합 ⇨ 균형집행실적추이

### ❍ 균형집행실적추이 조회 화면

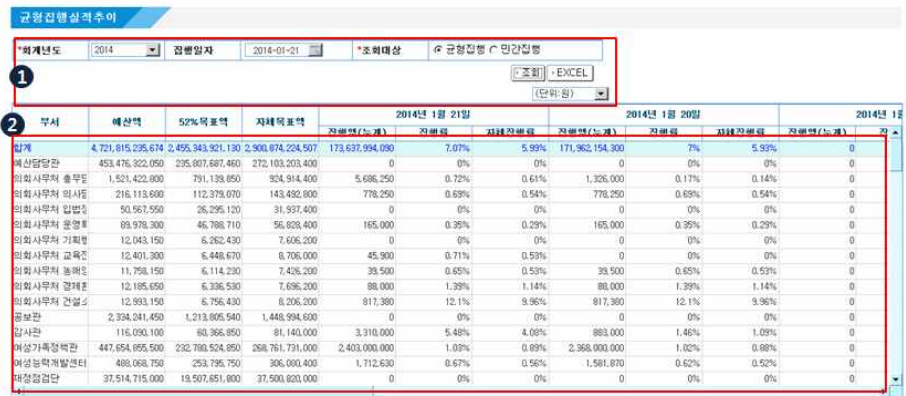

■ 조회할 자료의 조건을 설정

- "회계연도"를 선택하여 조회

- "집행일자" : 선택된 집행일자로부터 7일간의 집행실적을 조회

조회조건에 해당하는 7일간의 일별 집행액/집행율을 확인

## 참고  $||$  균형집행 관련 지방재정관리시스템 질의  $\cdot$  회신

## 1 균형집행 목표액 등록

### 질문 1

❍ 2014년 자치단체 재정 균형집행관리는 어느 메뉴에서 관리하나요?

답변 1

○ 2014년도 재정 균형집행 업무는 "지출관리 > 균형집행관리" 메뉴를 통해 관리할 수 있습니다.

#### 질문 2

❍ 2014년 균형집행관리를 위해 시스템에서 어떤 권한을, 누구에게 부여해야 하나요?

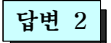

- ❍ 2014년 균형집행관리를 위해서는 목표액 생성 및 최종확정 업무를 수행하는 균형집행관리자와 각 사업-통계목별 목표액을 등록하는 사업부서 일반담당 자로 분류할 수 있습니다.
- ❍ 균형집행관리자는 BM020(균형집행담당자 권한)을 부여받으면 되고, 일반 담당자는 지출관리 기본권한인 EM051(지출/지급품의담당 권한)을 부여 받으시면 됩니다.

○ 현재 2014년 이월예산이 확정되지 않았는데 균형집행목표액을 어떻게 관리해야 하나요?

#### 답변 3

- 자치단체 이월예산이 확정되는 3월초 까지는 이월요구액을 기준으로 추정목표액을 관리하게 됩니다.
- 균형집행목표액 작성을 위한 이월요구는 등록작업까지만 수행하며 승인요청할 필요는 없습니다. 이후 실제 이월액 확정시에는 승인요청 이후 프로세스를 정상적으로 진행하시면 됩니다.

․예산관리>예산배정관리>이월관리>이월요구 화면에서 이월요구등록

❍ "이월요구액반영" 버튼은 이월요구 자료를 신규등록한 후 여러 번 클릭 가능하며, 목표액에 기반영되어 작성 중인 목표액은 변경되지 않고, 신규 작성 또는 이월요구액이 변경된 자료만 이월예산에 반영됩니다.

#### 질문 4

○ 조직개편으로 인한 예산 이체 후 이관된 사업에 대한 관리는 어느 부서에서 수행하게 되나요?

○ 이체작업 수행 후 이체된 사업에 대한 관리는 이체받은 부서에서 관리합니다. ○ 균형집행에서 별도의 작업없이 자동으로 사업 이관됩니다.

### 질문 5

○ 조직개편으로 부서가 분리된 경우 기본경비-일반운영비가 이체 후 이관된 부서에서 조회되지 않는 경우 어떻합니까?

답변 5

○ 균형집행에서는 사업이체가 발생한 경우에는 이체받은 부서쪽으로 예산의 변경내역을 표시해 주지만 통계목이체(기본경비,행정운영경비)를 통해 예 산을 분할하여 이체한 경우는 예산변경의 경우와 동일하게 인지되어 변경 되는 금액에 대해 반영이 불가능합니다.

질문 6

○ 목표액과 월별집행액의 합계가 틀린데 저장이 됩니다. 금액이 틀리면 저장이 안되어야 하는 것 아닌가요?

답변 6

- 월별집행계획액은 예산과목별로 설정된 균형집행목표액을 1월부터 6월까지 집행할 계획을 수립하는 것으로 목표액을 초과하여 입력하실 수 없습니다.
- 집행계획 입력작업 중 수시로 집행계획을 저장하는 경우 목표액보다 적은 금액이 입력된 상태에서는 저장 가능합니다.

답변 4

○ 균형집행과 민간집행에 대해 각각 목표액 및 집행계획을 등록해야 하나요? 민간집행은 균형집행 대상의 일부로 포함되었으므로 균형집행에 입력된 내용을 민간집행에 자동 반영할 수는 없나요?

#### 답변 7

- 현재 시스템에서는 2014년 규형집행도 규형집행과 민간집행에 대한 자료를 별도로 분리해서 각각 관리해야 합니다.
- 목표액 및 집행계획을 규형집행에서 잘 정비하여 저장 하신 후 민간집행 반영 버튼을 통해 해당 입력내역을 민간집행 분야에 동일하게 적용하시면 됩니다.

#### 질문 8

○ 규형집행목표액 등록화면에서 민간집행반영 버튼을 클릭하지 않고 제출한 경우 어떻게 조치해야 하나요?

#### 답변 8

- 방법1. 예산부서로 제출된 목표액은 예산부서 규형집행담당자가 반려처리 해야 다시 사업부서에서 목표액 조정이 가능합니다. 균형집행관리자에게 반려요청하신 후 민간집행반영 버튼 클릭하여 다시 제출하시기 바랍니다.
- 방법2. 단순 민간집행 반영의 경우 규형집행관리자는 요청 부서의 민간집행 반영 작업을 대신 수행해 줄 수 있습니다. 균형집행목표액등록 화면에서 민간집행 반영버튼을 누르지 않고 제출한 부서를 조회한 후에 민간집행 반영작업을 대신 수행해 줄 수 있습니다.

### 질문 9

○ 규형집행목표액 등록작업 중인데 금액입력란이 활성화되지 않습니다.

답변 9

❍ 균형집행관리자 권한을 사용자의 경우 [전체,제출,미제출] 여부를 선택하실 수 있도록 되어 있으며, 등록상태를 "전체"로 조회할 경우 수정이 불가능 합니다. 균형집행관리자인 경우도 목표액 조정작업을 할 경우는 제출 또는 미제출 상태로 조회하여 작업하시기 바랍니다.

### 2 균형집행 현황 생성

질문 10

❍ 균형집행관리자가 매일 현황생성 작업을 수행해야 하나요?

답변 10

- ❍ 2014년 균형집행의 경우와 동일하게 매일 자정 배치작업을 통해 전일 균형 집행자료가 자동생성 됩니다.
- 일과 중 현재 시간의 집행실적을 조회하여 보고자료를 내셔야 하는 경우 현황 생성 작업을 수시로 수행하시면 됩니다.

$$
\begin{array}{|c|c|c|c|c|}\n \hline\n 3 & \hline\n \text{# } 3\text{ and } 3\text{ }\text{# } 3\text{ }\text{# } 3\text{ }\text
$$

#### 질문 11

○ 전체로 조회하면 나타나는 사업이 세부사업 선택 팝업에서 보여지지 않습니다.

### 답변 11

- 지출과리에서 제공하는 사업조회 팝업에서 조회되는 사업은 지출을 위한 준비가 완료된 사업, 즉 예산현액이 생성되어 있고, 해당 예산이 배정된 상태의 사업에 대해서만 조회가 가능합니다.
- 예산배정사항을 확인하여 배정받으면 사업조회 팝업에서 조회가 가능합니다.

#### 질문 12

❍ A부서에서 일반지출로 B부서에게 일상경비를 교부한 금액이 균형집행현황 조회에서 집행실적으로 집계되지 않는 이유는 무엇인가요?

#### 답변 12

○ A부서에서 B부서로 일상경비 교부된 지출처리 건은 실적에 반영되지 않으며, 일상경비를 교부받은 B부서에서 지출 완료된 금액이 A부서의 실적으로 반영되게 됩니다.

## 질문 13

○ 일상경비 교부액은 규형집행 실적에서 제외됩니다. 따라서 일상경비가 포함 된 예산의 실집행액 파악을 위해서는 전체 집행액에서 일상경비 교부액을 제외한 후, 일상경비 집행액을 합산해야 파악되기 때문에 어려움이 있습니 다.

답변 13

❍ 지출관리>지출품의>지출품의>지출집행현황 메뉴에서 일상경비 교부액을 제외한 실집행액 파악을 위한 기능이 추가되었습니다. "경비구분"조회조건 을 『전체(교부제외)』로 선택하여 조회하시면 예산과목별 실집행액 파악이 가능합니다.

질문 14

❍ 중점관리사업 집행현황 조회에서 현재 목표액 대비 집행내역 항목의 중점 관리대상사업 건수가 계속 변경됩니다. 왜 그런가요?

답변 14

○ 3대 중점관리대상사업은 국가에서 지워되는 보조사업을 기준으로 집계됩니다. 수입관리> 보조금관리> 보조사업내시관리> 보조금확정예산등록 메뉴에서 내시된 국고보조사업을 자치단체 사업에 매핑하게 되면 건수가 늘어나게 되어 변경되는 것으로 이상 없는 사항입니다.

❍ 예비비로 본예산과 이월예산에 없는 새로운 세부사업으로 지출을 하였습 니다. 그 지출이 실적에 반영이 되고 있는데 계속 반영이 되는 것인지 궁금합니다.

### 답변 15

○ 균형집행 대상이 아닌 예비비에서 균형집행 대상 예산과목으로 예비비 변경사용을 하여 집행한 경우 균형집행 대상액 및 목표액에서는 제외되지만 균형집행 실적으로는 집계됩니다. 해당 집행액은 6월 균형집행 완료까지 계속 반영됩니다.

# 4 기타

#### 질문 16

❍ 307-10 사회복지보조로 편성되어야 할 예산이 307-02 민간경상보조로 본예산이 잘못 편성되어 307-10으로 예산변경을 하려고 합니다. 307-10은 균형집행 제외 통계목인데 균형집행 목표액에서 제외가 되나요?

#### 답변 16

- 균형집행 목표액은 당해 본예산 및 이월예산을 기준으로 작성되며, 당해 예산의 경우 본예산 편성이후 변경사항(이용, 전용, 변경사용) 및 추경, 성립전 사항은 적용되지 않습니다. 따라서 307-10으로 예산변경을 하더라도 본예산 편성 시점의 통계목 307-02로 균형집행 목표액이 생성됩니다.
- ❍ 질문하신 경우 예산변경사용을 하게 되면 목표액은 307-02로 작성되고, 이후 집행은 균형집행 제외 통계목인 307-10에서 집행되어 집행실적으로 집계되지 않습니다.